## **Fed** Exx. FEDEX REPORTING ONLINE ON FEDEX.COM

**1.** From the fedex.com homepage, select "Account Management Tools" from the "Support" drop-down menu

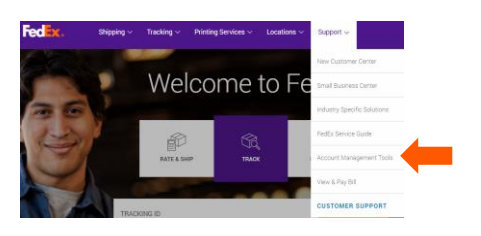

**2.** On the "Manage" screen, select the "Run" link under the "Run Reports" section

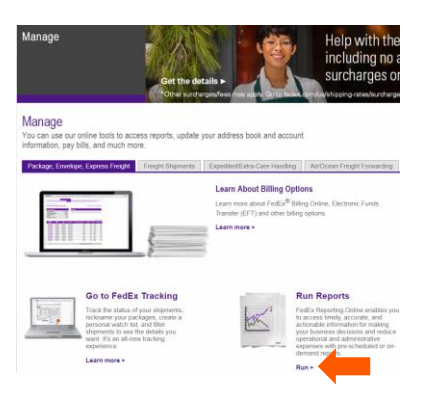

- **3.** If prompted to log in, use your user ID and password to log in to your fedex.com account
- **4.** On the FedEx® Reporting Online screen select the "Reports" menu and select "Create New Report" to create a new report

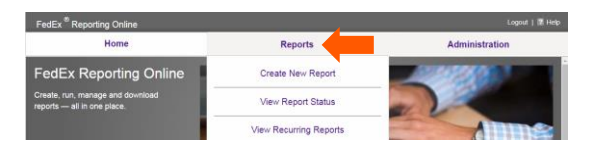

**5.** On the "Create New Report" screen, select the "Service" and "Shipment type" under the "Report Parameters" section

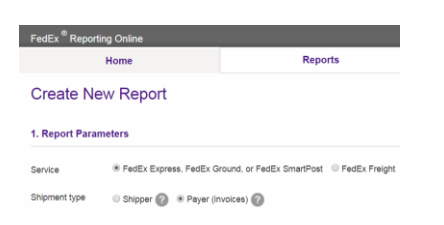

**6.** Under the "Select Account(s)" section, select the "account type" and specific account(s) you want to run the report on

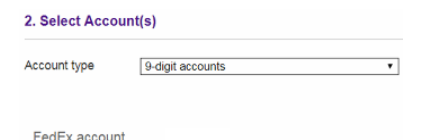

- **7.** In the "Select Report(s)" section, you have the option of three report types:
	- **a. "Summary"** provides summarized data by account type including one-time and recurring reports options, year-over-year trend charts and Interactive Reports
	- **b.** "Detail: Standard" -provides a more indepth view at report data and includes shipment-level reporting capabilities
	- **c.** "Detail: Custom" reports that the user customizes from existing reports or available columns
- **8.** Select the desired report type and select the "Report Name" that you want to run **NOTE:** A report description is listed to the right of each report name

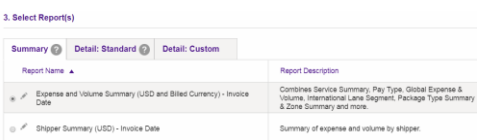

**9.** Under the "Select Frequency" section, select the "Frequency" and "Date range", and select "Run Report"

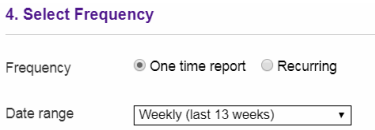

## **FEDEX REPORTING ONLINE ON FEDEX.COM**

**10.** The report will be queued to run, and you should be shown a "Submission Confirmation" screen once it has been submitted

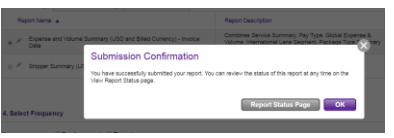

- **11.** You may select "Ok" to go back to the FedEx® Reporting Online homepage or "Report Status Page" to be taken to the View Report Status page.
- **12.** By selecting "Report Status Page", you will be directed to the "View Report Status" screen, which will show you the report requested along with a summary and status

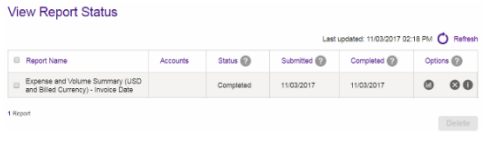

**13.** Once the "Status" is completed, you can select the "View Interactive Graph" button under the "Options" section

**NOTE:** You may need to enable pop-up windows in your web browser

- **14.** On the "Interactive Graph" screen:
	- **a.** Filters
	- **b.** Preset filter options
	- **c.** Graphical display options
	- **d.** Export data to PDF or PowerPoint

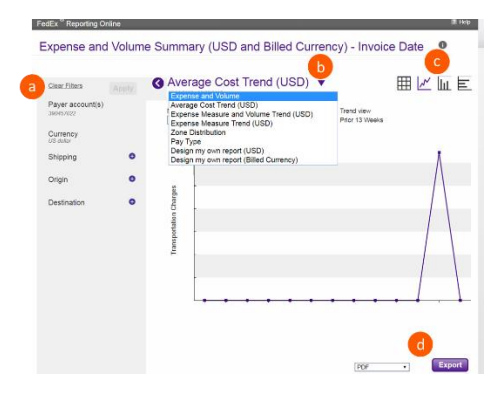

## **ADDITIONAL RESOURCES**

- View the [FedEx Reporting Overview Reporting Application help guide](http://www.fedex.com/us/quick_help/reporting.html)
- View [FedEx Reporting Online FAQs](http://www.fedex.com/us/fcl/pckgenvlp/online-reporting/support.html)
- Call FedEx Customer Service at 1.800.GoFedEx 1.800.463.3339 and say "Reporting Online"